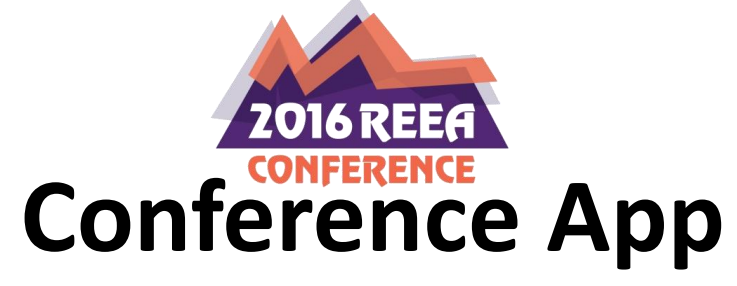

#### **Step 1**

• From the **email link** provided or use: [https://guidebook.com/g/reea](https://guidebook.com/g/reeaconferenceapp) [conferenceapp](https://guidebook.com/g/reeaconferenceapp) to start your upload.

• It will take you to a screen that looks like the one on the right.

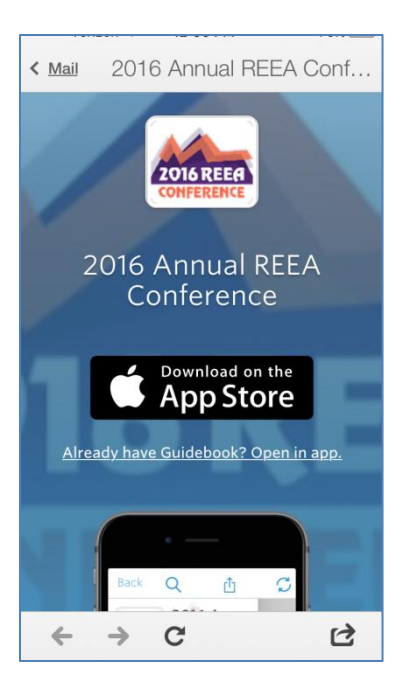

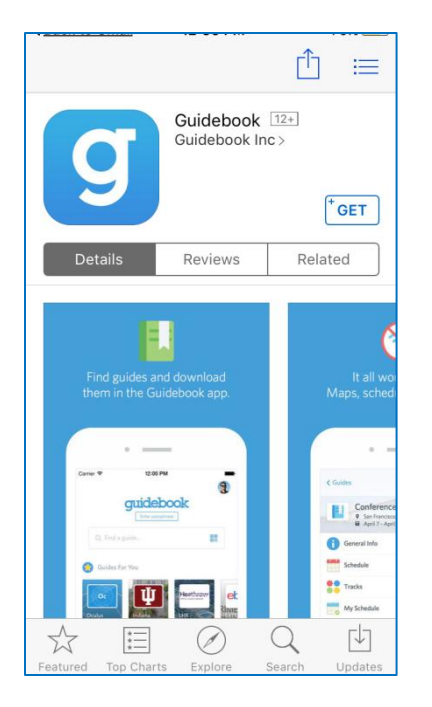

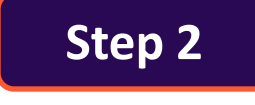

- Or from your App Store search **Guidebook**
- Click on **Get**

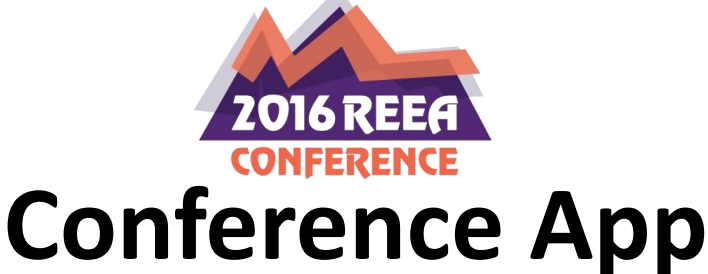

### **Step 3**

• Click **Open**

• When Your App Opens, Search for **REEA Conference**

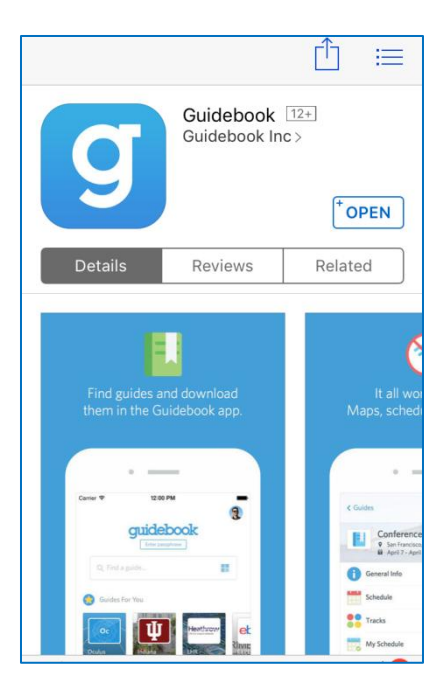

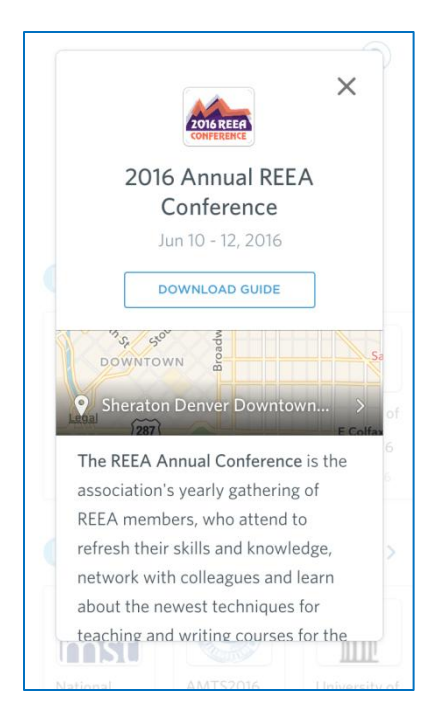

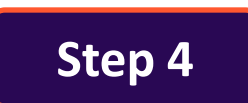

• To you left is what our **REEA** 

**Conference App** looks like

• Click on **Download Guide**

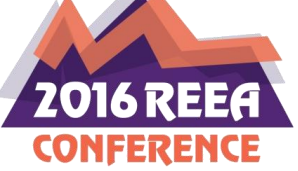

## **Conference App**

### **Step 5**

- Click **Open**
- You will be asked if you would like Notifications. This is your choice. Click **OK** or **Don't Allow**.

• There may be times during the conference we will send out messages regarding the conference. By having Notification this will alert you immediately.

### **Step 6**

 $\overline{\phantom{a}}$  $\overline{\phantom{a}}$  $\overline{\phantom{a}}$ 

• At the top left of the Conference App you will find 3 lines,

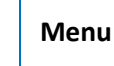

when you there you will find our **Menu** of Items in the app. See picture to right for listing of Menu Items

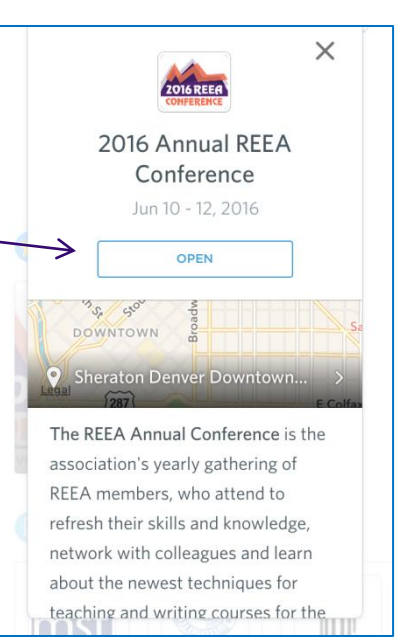

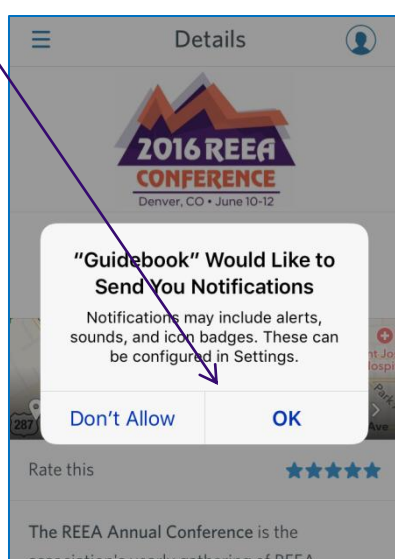

association's yearly gathering of REEA members, who attend to refresh their skills and knowledge, network with colleagues and learn about the newest techniques for

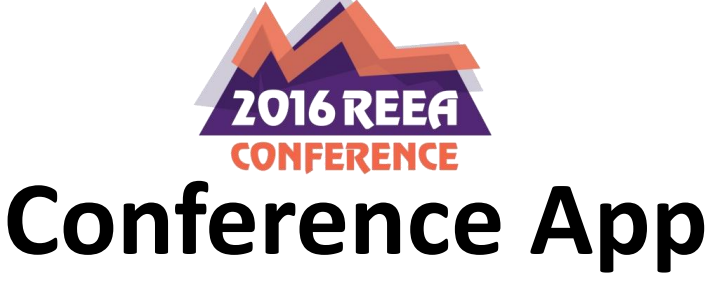

### **Step 7**

- Browse around the REEA Conference App. There is so much to do and to see!
- **Schedule** will take you to the complete and updated Schedule.
- •To learn more about our **Speakers, Sponsors & Exhibitors**, etc. click on Speakers.
- •Create Your Own Schedule under **My Schedule, Things To-Do** and *please don't forget* to add Yourself as an **Attendee** in the Attendee area.
- •Take some fun photos and post in the **Photo Album** for others to enjoy!
- • **Have fun** and If you still need help, **join Craig Grant** on Friday June 10<sup>th</sup> at 4:15 for a 30 minute session on **Using Your Conference App.**

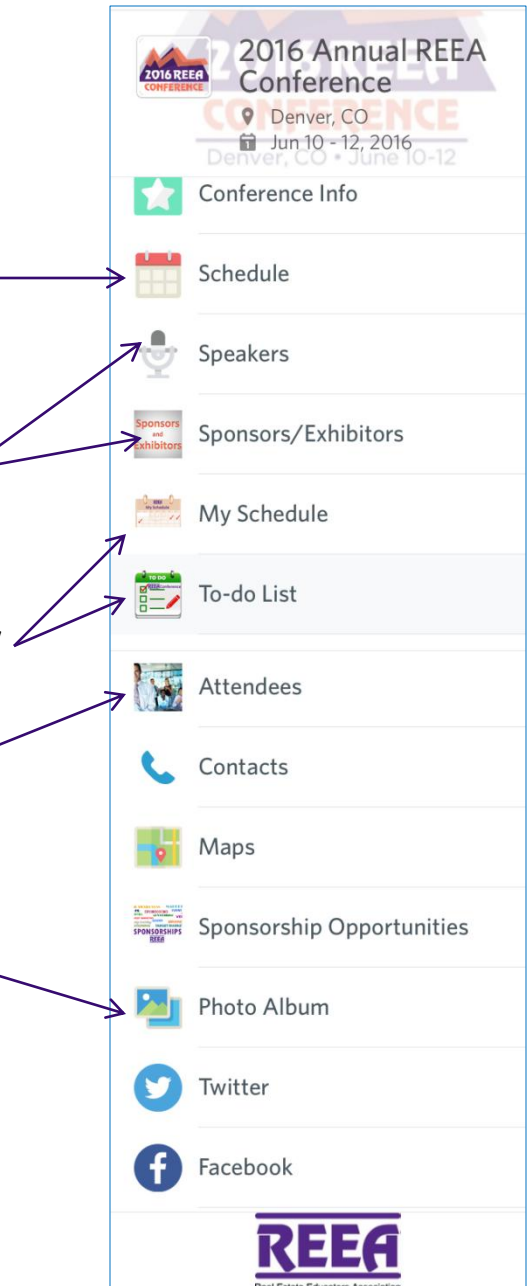